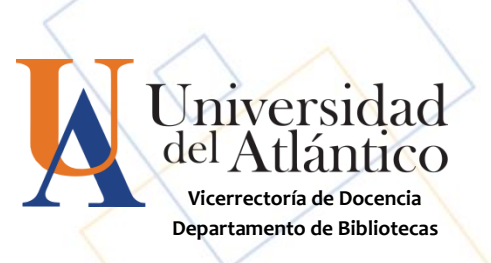

# **GUÍA para uso de CATÁLOGO EN LÍNEA**

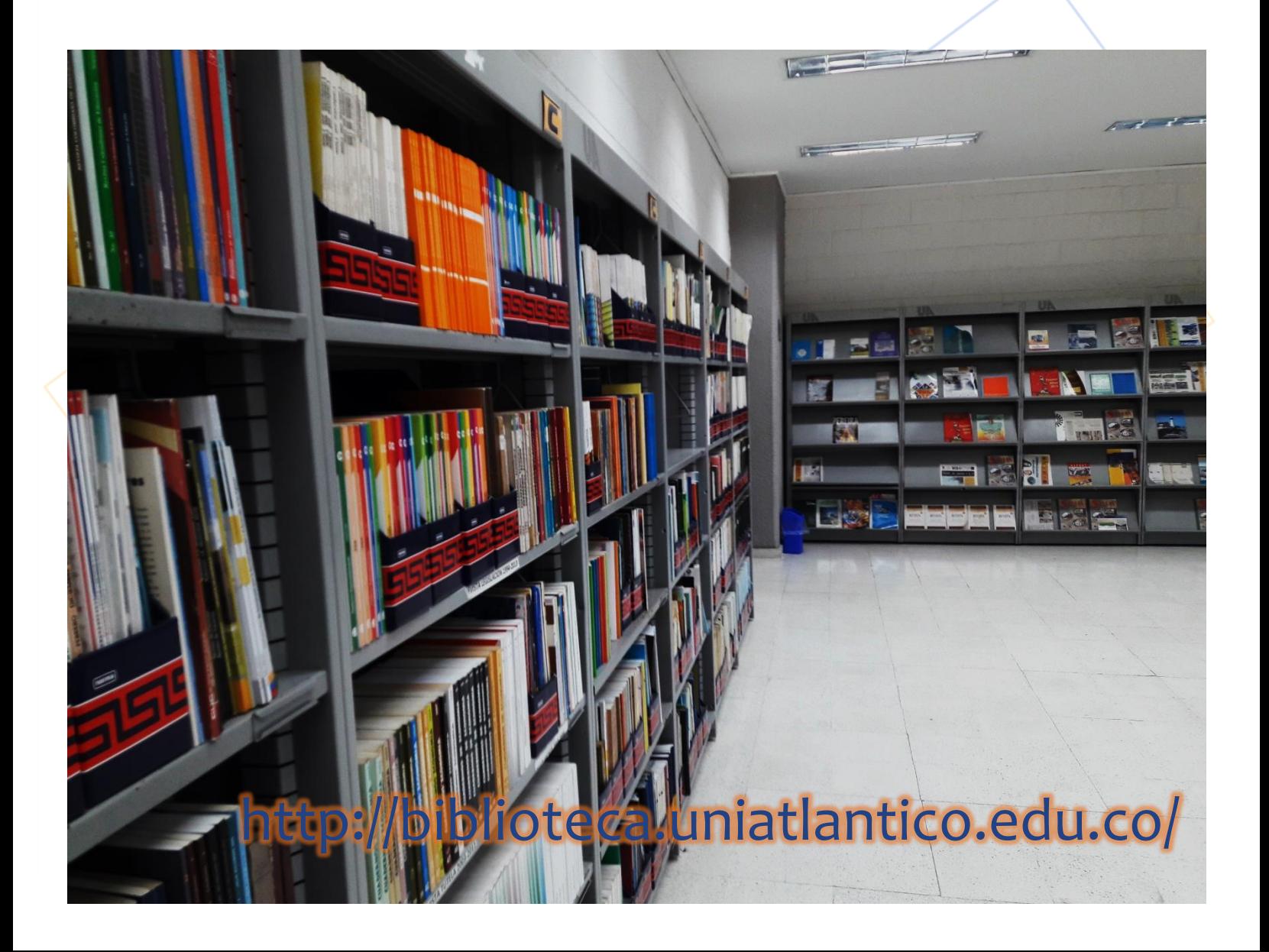

El Catálogo en Línea u OPAC, es un sistema automatizado de acceso público, el cual ofrece la búsqueda, consulta y visualización del material bibliográfico físico existente en la biblioteca desde cualquier punto conectado a Internet. Este servicio de la Biblioteca de la **Universidad del Atlantico** se encuentra disponible en el micrositio de Biblioteca en la página web de la Universidad del Atlántico y no se necesita de un usuario para consultarlo.

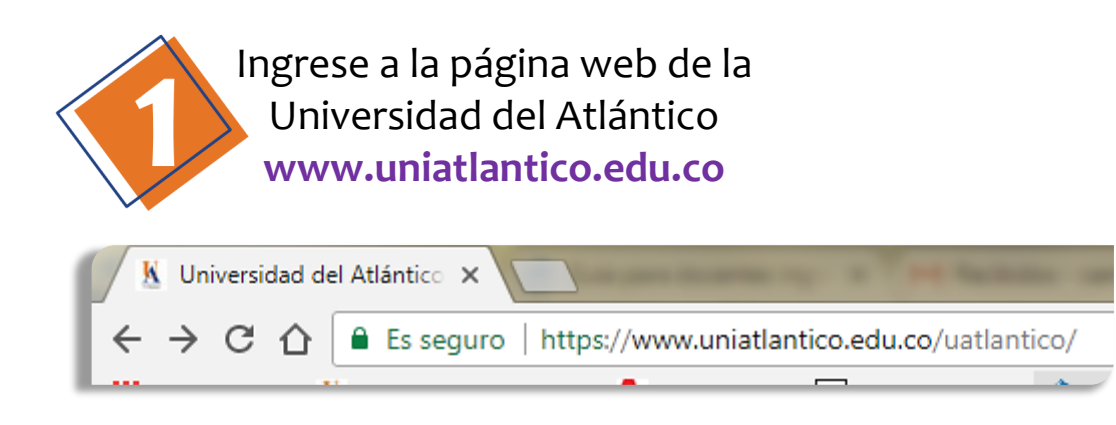

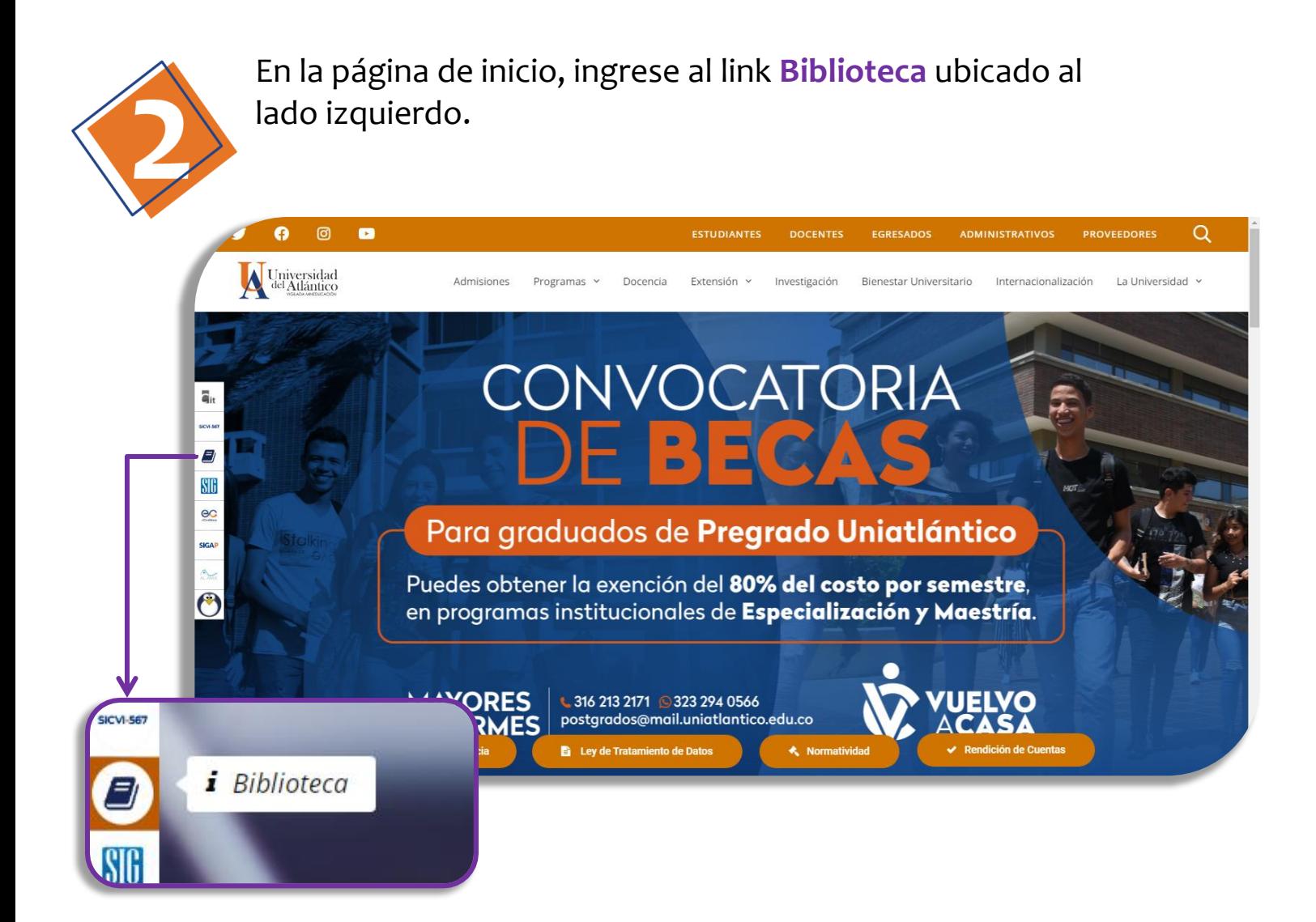

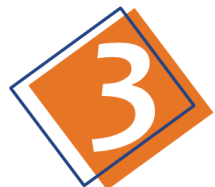

# En la página inicial del micro sitio de Biblioteca se encuentra el enlace al **Catálogo en Línea**

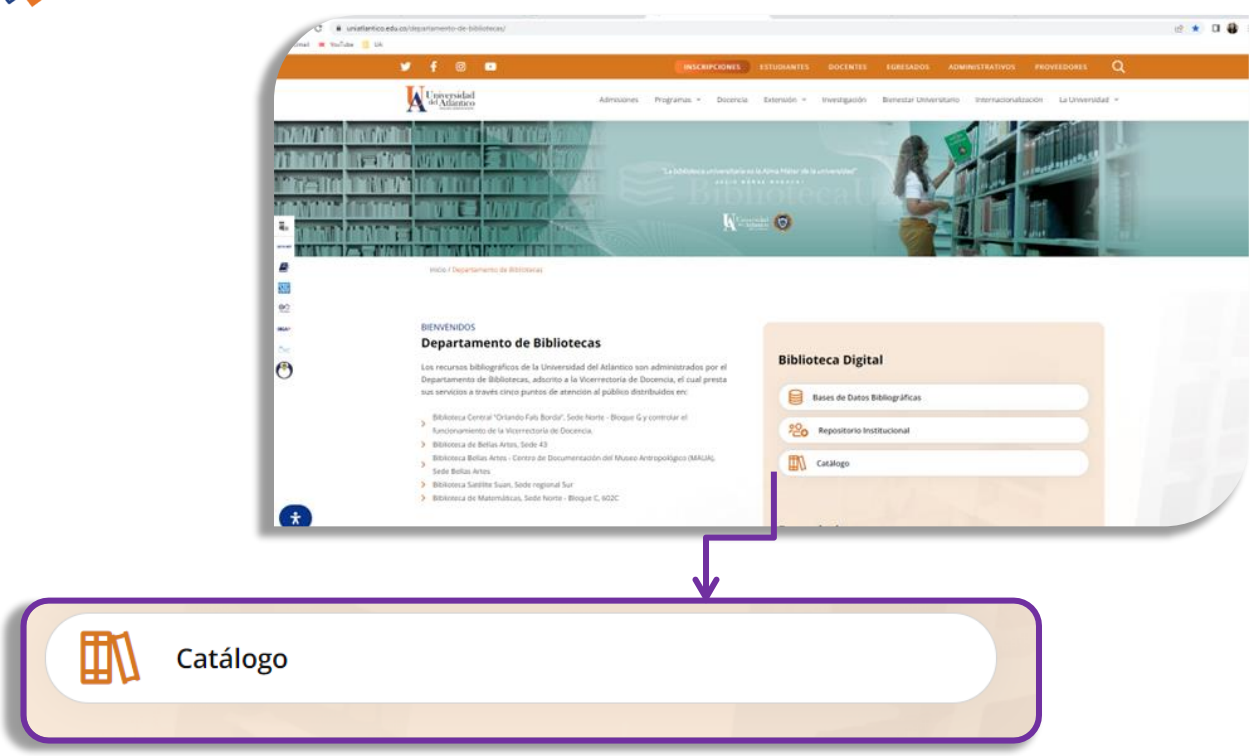

Haga clic en el botón de **Catálogo** y será dirigido a la herramienta.

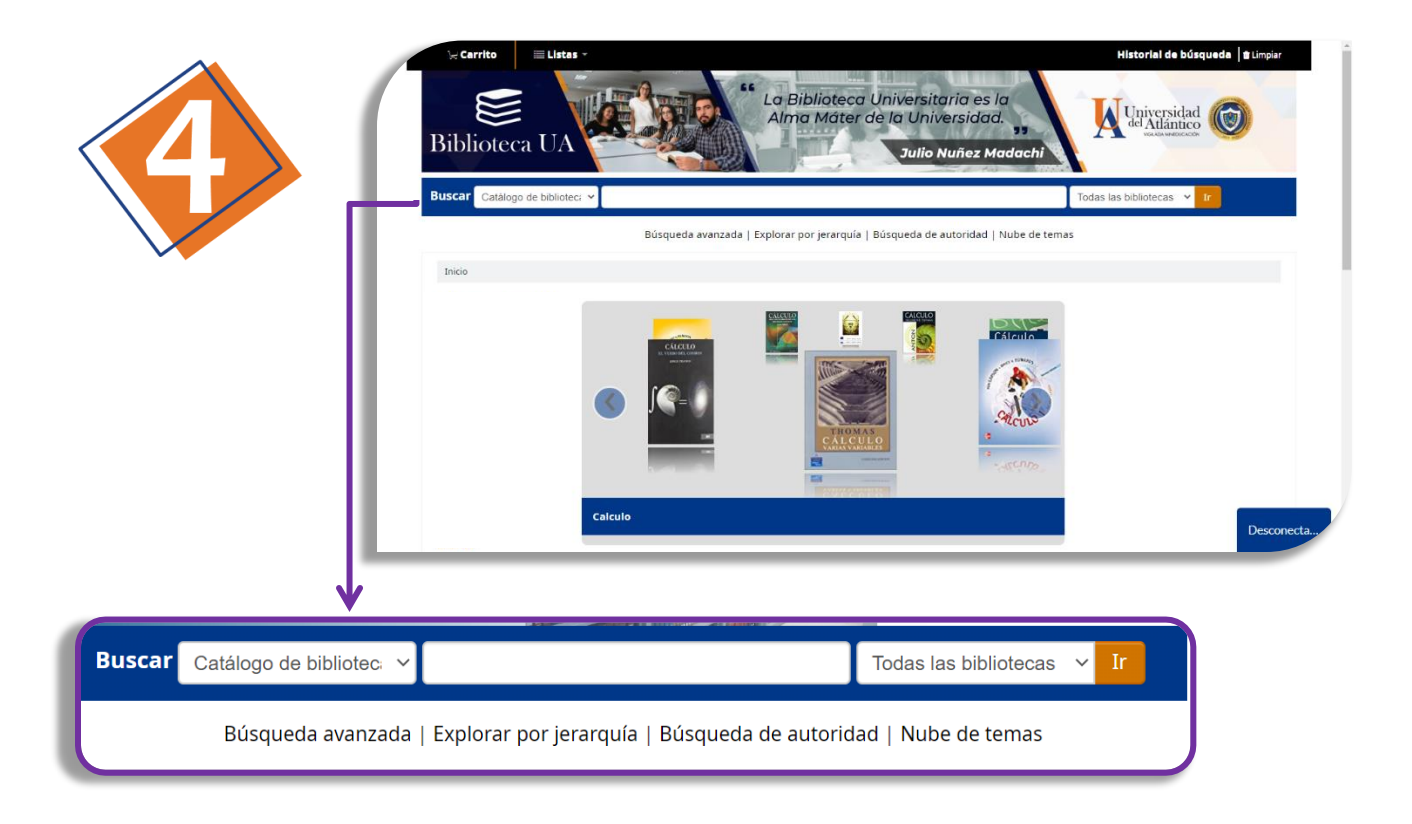

En la barra del buscador se cuenta con un menú desplegable para seleccionar el criterio de búsqueda.

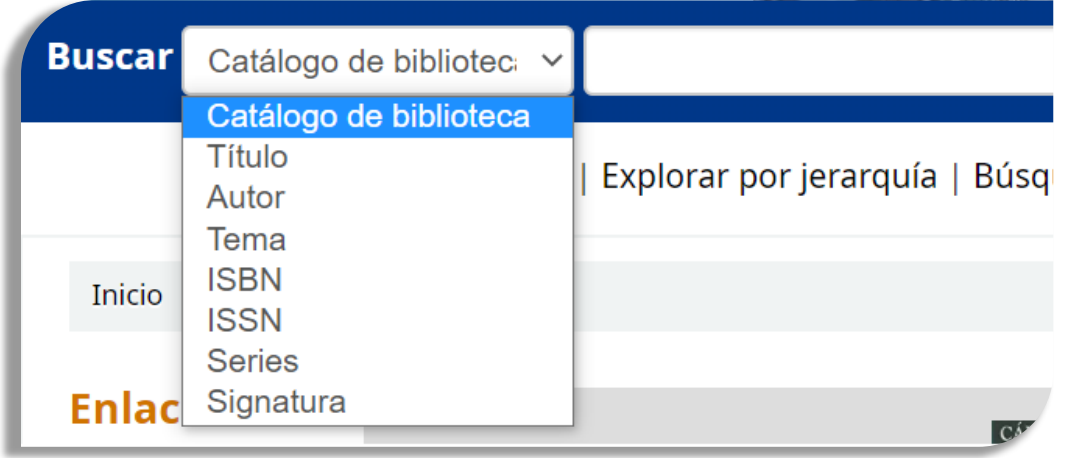

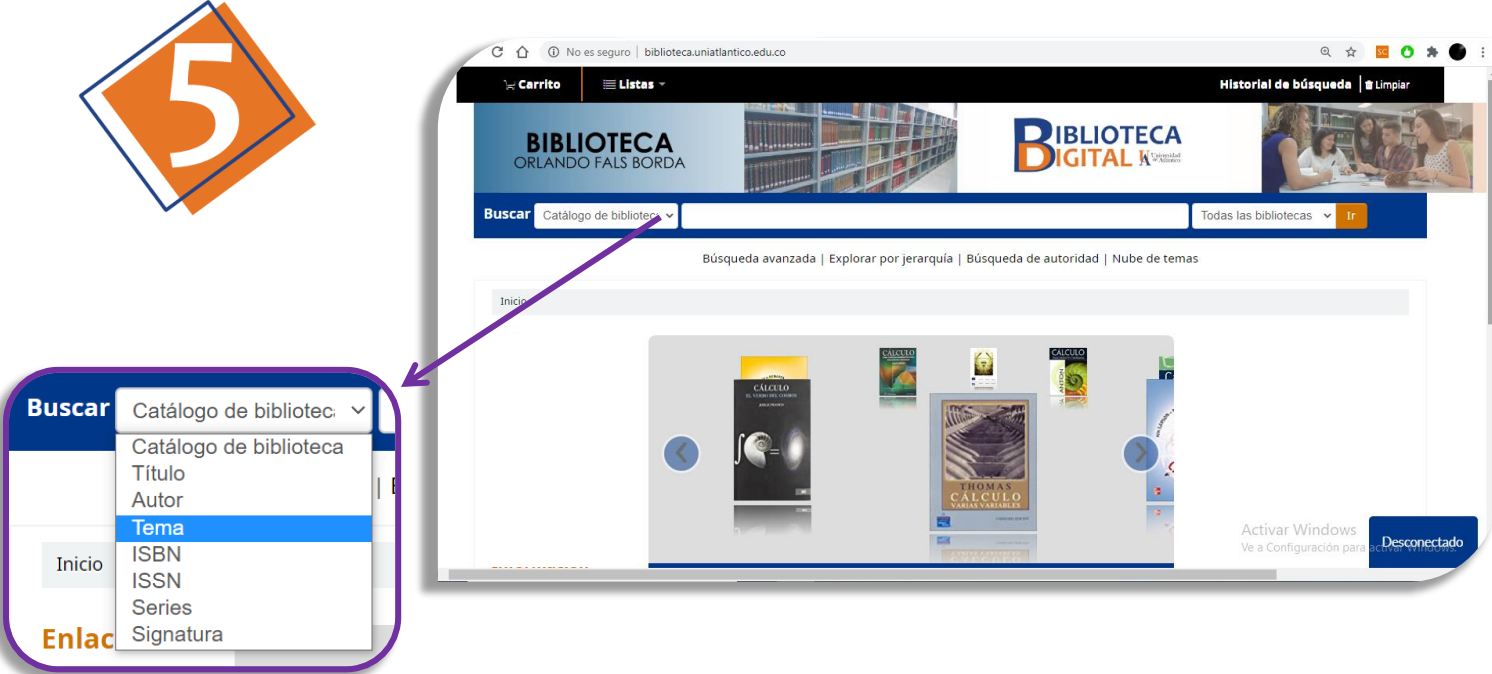

El menú desplegable para criterio de búsqueda proporciona las opciones de rescatar el material bibliográfico por **título**, **autor**, **tema**, **ISBN**, **serie** o **signatura topográfica**.

Si se usa la opción de "**Catálogo"** la búsqueda se realizará de manera general.

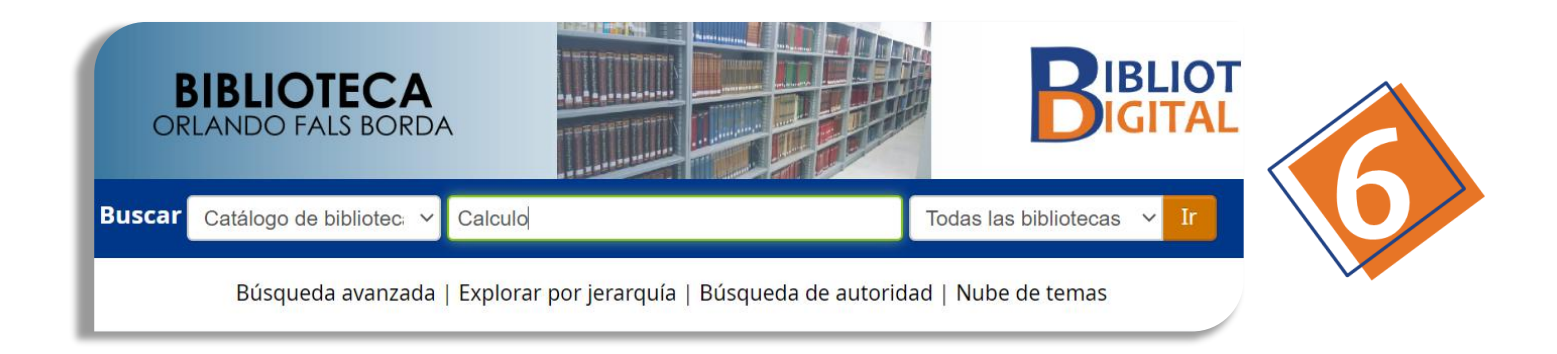

Escriba su(s) palabra(s) clave y haga clic en "**IR**" *(VER NOTAS AL FINAL DE ESTE DOCUMENTO)*

Cuando **NO** se conoce el título, autor, tema, ISBN, serie o signatura topográfica del material a buscar, se recomienda utilizar la opción **catálogo** y realizar la búsqueda por una palabra clave. Por ejemplo: Cálculo, Biología, Matemáticas Financieras, Diseño de Interiores, etc.

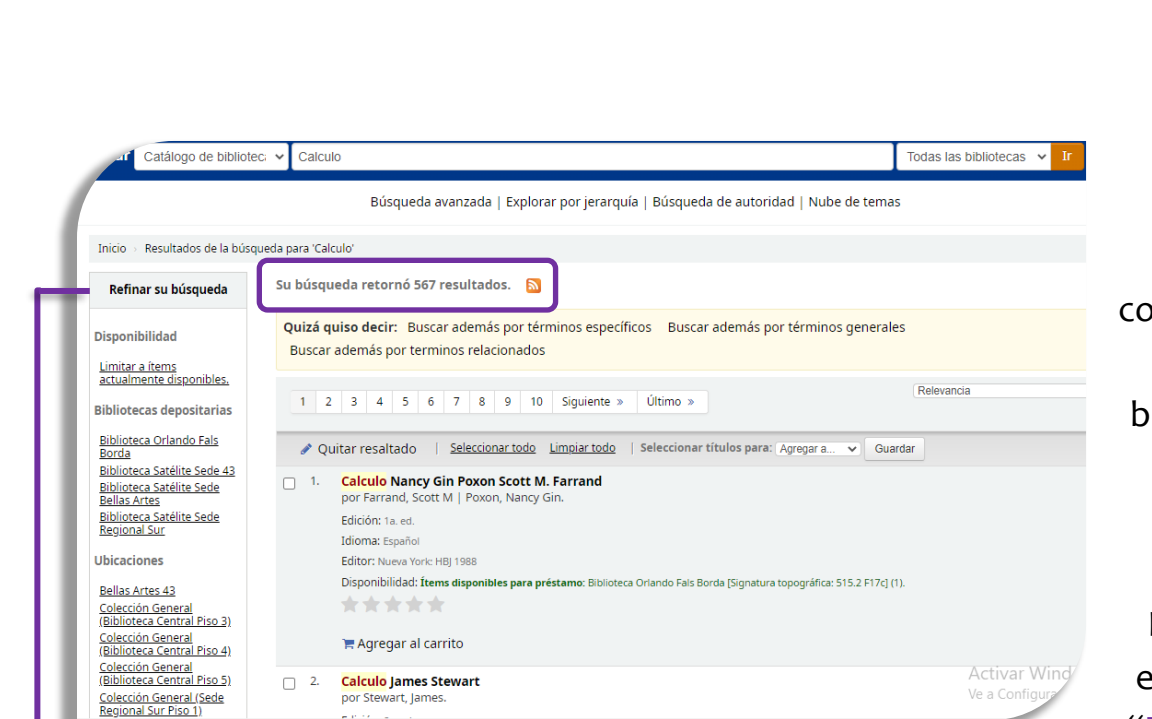

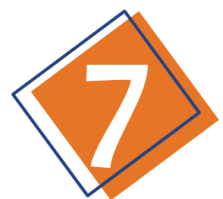

Se desplegarán a continuación todos los resultados para esa búsqueda por palabra clave.

**\*\***

Del lado izquierdo se encuentra el panel de "**Refina su búsqueda**"

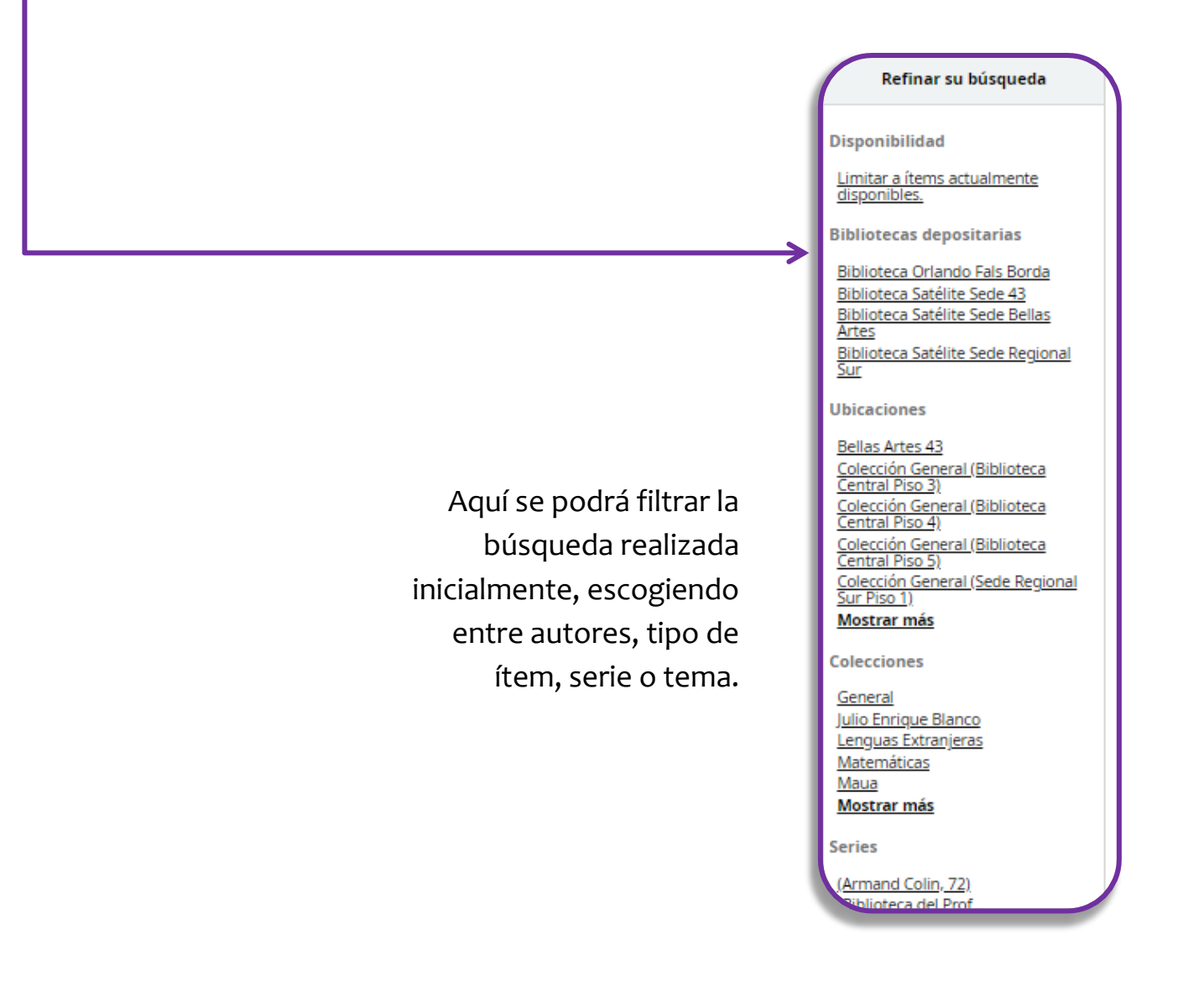

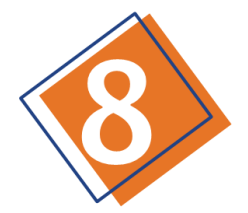

Si en la lista se encuentra el material bibliográfico de su interés debe **seleccionarlo** para conocer detalles específicos**…**

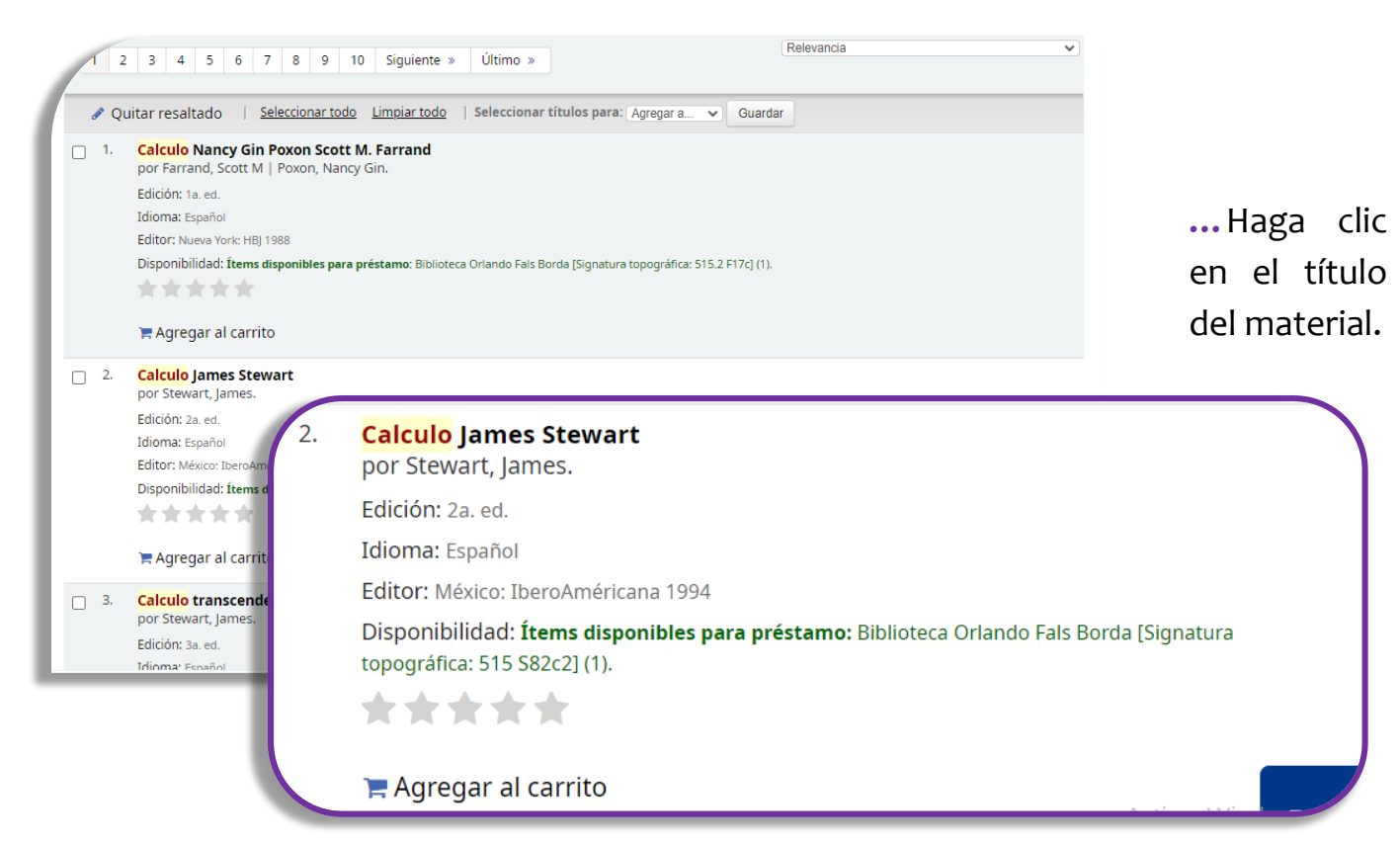

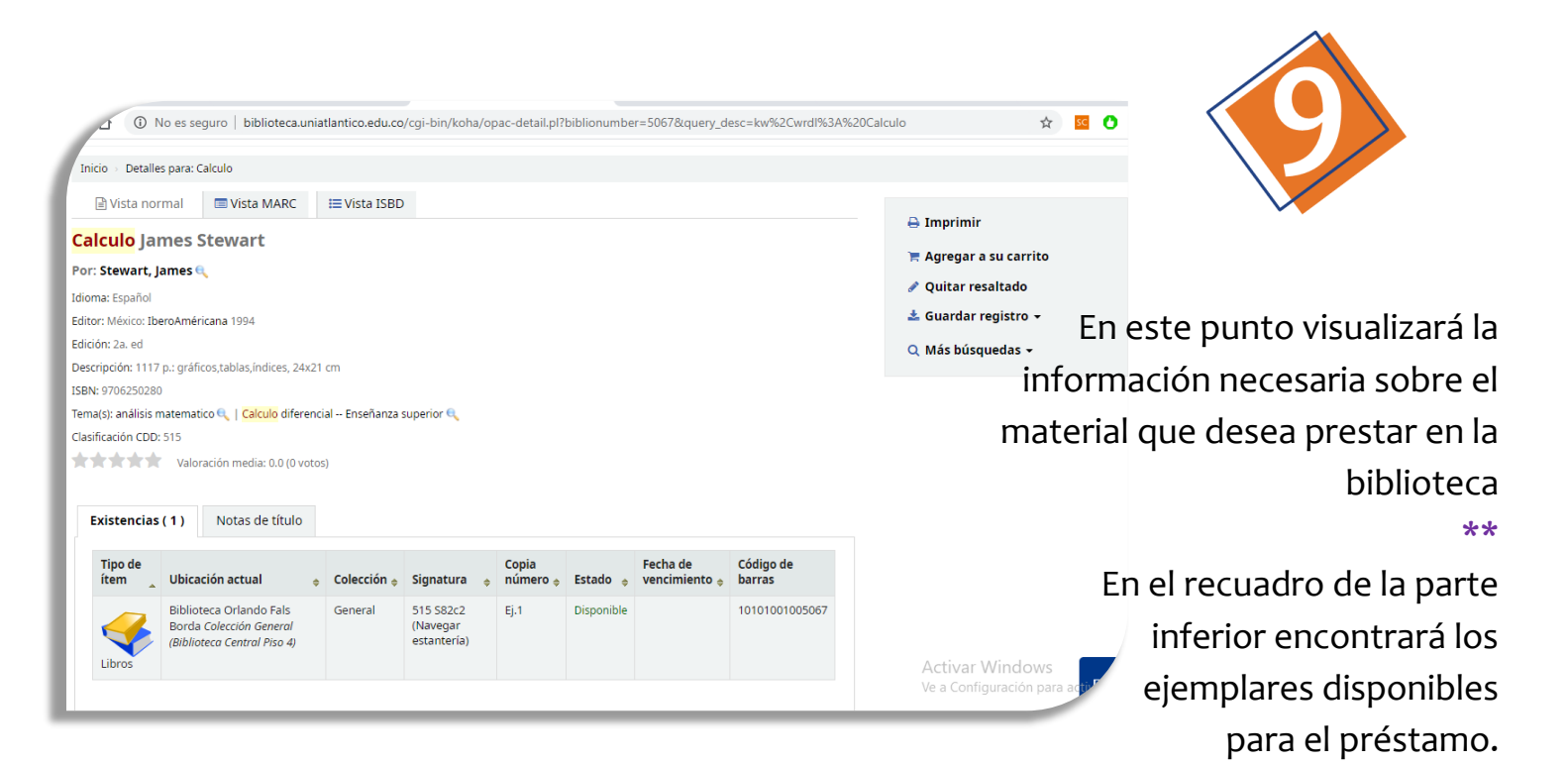

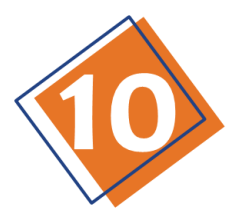

Aquí, se encuentra la ubicación, colección, copia, estado, **fecha de devolución**, **código de barras** y **signatura topográfica**; TODOS aspectos facilitadores para el futuro préstamo.

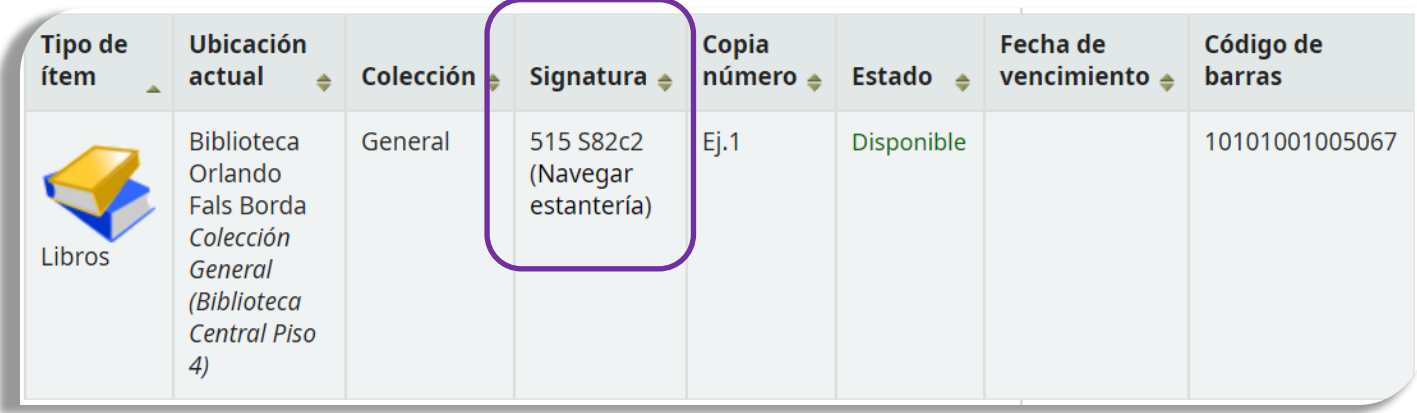

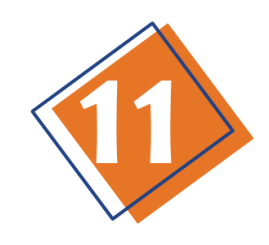

Anote la **signatura topográfica** y posteriormente, proporciónela al referencista de biblioteca que corresponda, para realizar el préstamo del material.

Signatura  $\triangleq$ 

515 S82c2 (Navegar estantería)

# **Notas:**

Para las búsquedas en el Catálogo en Línea no se tienen en cuenta las tildes o los caracteres especiales, por lo que indistintamente se pueda realizar la búsqueda de la temática ej. Cálculo, con o sin tilde.

### **\*\***

La SIGNATURA TOPOGRÁFICA es quizás el dato más importante para el momento de materializar el préstamo en el punto de atención, ya que proporcionando este código alfa numérico al auxiliar administrativo o personal de apoyo de la Biblioteca, él podrá ubicar el material en la estantería para realizar todo el proceso de Circulación y Préstamo correspondiente.

## **\*\***

Ya que la Biblioteca cuenta con varios puntos de atención, encontrará material en las siguientes ubicaciones:

- 1. Biblioteca Orlando Fals Borda
- 2. Biblioteca Satélite Sede Regional Sur
- 3. Biblioteca Satélite Sede 43
- 4. Biblioteca Satélite Sede Bellas Artes Centro de Documentación MAUA, ubicado en Bellas Artes
- 5. Matemáticas, ubicada en el bloque C piso 6.

Entonces usted podrá dirigirse a estos puntos para realizar los préstamos.

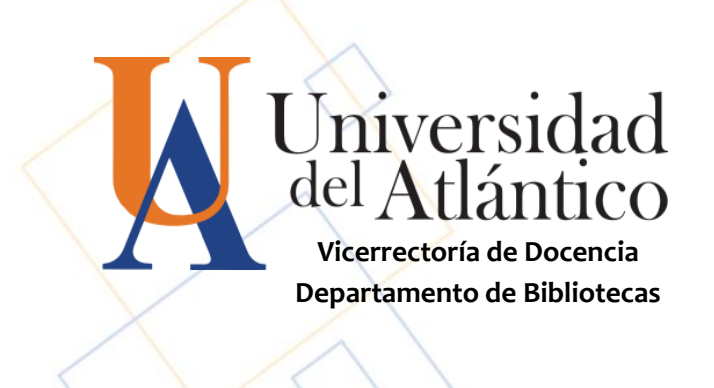